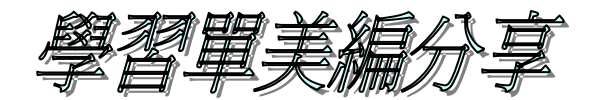

徐碧瑛 95.6.1

- 一、學習單美編項目: 1.插入橫式標題 2.插入小圖 3.插入表格 4.插入圖框
	- 5.插入快取圖案 6.插入文字方塊 7.檢視頁首頁尾 8.插入頁碼
- 二、如何設計橫式標題?
	- ◎底圖白色的作法(標題一)
	- 1.選一張標題圖→按右鍵→開啟檔案→點小畫家→用橡皮擦塗去不要的 地方→完成後另存新檔(當底稿)。
	- 2.用 Photo Impact 開啓此檔→點文字工具輸入文字→再另存新檔。
	- ◎底圖不是白色的作法(標題二)
		- 1.選一張標題圖→按右鍵→開啟檔案→點小畫家→先用放大鏡將圖放大 →再用橡皮擦塗去白色底部分→完成後先另存新檔備用。
		- 2. 用 Photo Impact 開啓此檔→再點仿色筆 (+shift) 修非白色部份→完 成後再另存新檔(當底稿)。
	- 3. 用 Photo Impact 開啓此檔→點文字工具輸入文字→再另存新檔。
	- ◎用 Photo Impact 製作小圖和橫標(標題三)
- 三、標題實作練習
- 四、如何插入小圖、表格、圖框?
	- 1.點表格:插入表格
	- 2.點格式:框線及網底(設定框線樣式網底色彩)
	- 3.插入圖框:點插入圖片從檔案→點顯示圖片工具選文字在前→再輸入文字
- 五、如何插入快取圖案、頁首頁尾、頁碼?
	- 1.選快取圖案→填滿色彩、線條色彩
	- 2.檢視頁首頁尾→插入頁碼
- 六、洞洞樂海報編製:邊長五公分的表格 16 格,放大 420 倍列印。
- 七、如何插入浮水印底圖?
	- 1.選一張學習單→檢視頁首頁尾→插入圖片從檔案
	- 2.選取圖→點顯示圖片工具選文字在前→按右鍵點設定圖片格式
		- →圖片色彩選浮水印將色彩刷淡(降低亮度、提高對比)
- 八、學習單實作練習
- 九、封面海報格式:列印全開海報時需旋轉 90 度,放大 300 倍。
- 十、教學照片彙整
- 十一、圖庫網瀏覽:忠孝電腦桌面(電腦教室除外)→網路芳鄰→整個網路 →Vod127→CD server
- 十二、介紹字音字形研習資料

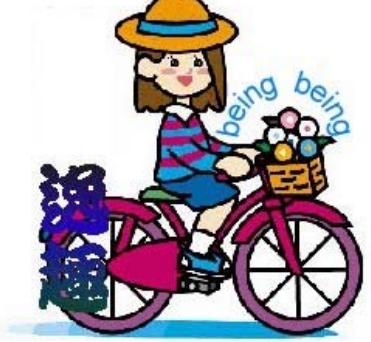